## Einbinden von Dokumenten (V 1.1)

## Hochladen von Dokumenten

Nach dem Anmelden im Navigationsmenü den Punkt "Dokumentenverwaltung" aufrufen

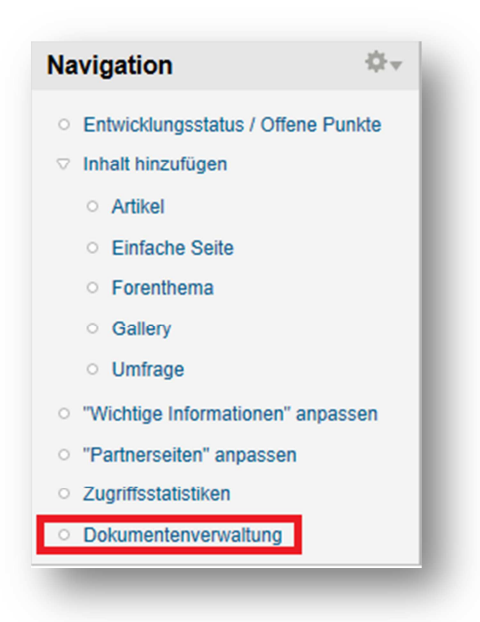

Es öffnet sich die Node "Dokumente". Hier nun mit einem Klicks auf "Add media" das Menü zum hochladen von Dokumenten öffnen:

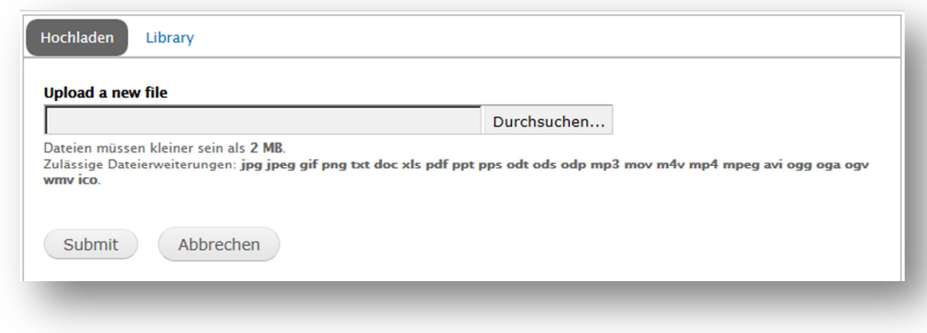

Hier kann jeweils eine Datei zum hochladen gewählt werden. Wichtiger Hinweis: Das Dokument wird mit dem Namen gespeichert, den es auf dem Rechner hat, bitte auf die Namensgebung achten.

Mit einem klick auf "Submit" wird die Datei hochgeladen. Zum testen auf die Datei klicken, sie sollte geöffnet werden. Damit ist dieser Vorgang abgeschlossen, die Datei liegt auf dem Server bereit.

## Einbinden von Dokumenten auf der Seite

Um eine bereits hochgeladene Datei als Link bereitzustellen wird wie folgend vorgegangen.

Zuerst wird der Speicherpfad auf dem Server benötigt. Dieser wird ermittelt, indem man in die Node "Dokumentenverwaltung" wechselt. Hier muss die Datei mit einem Klick auf das Symbol geöffnet werden. Wichtig: Nicht auf den Link klicken!

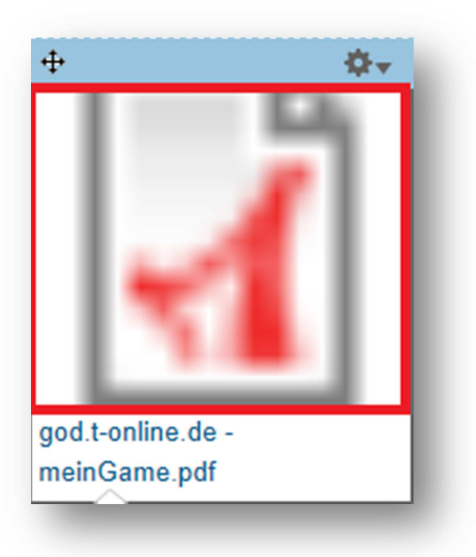

Als nächstes in der Detailansicht auf dem Link der Datei einen Rechtsklick machen und über Eigenschaften die Eigenschaftenseite öffnen.

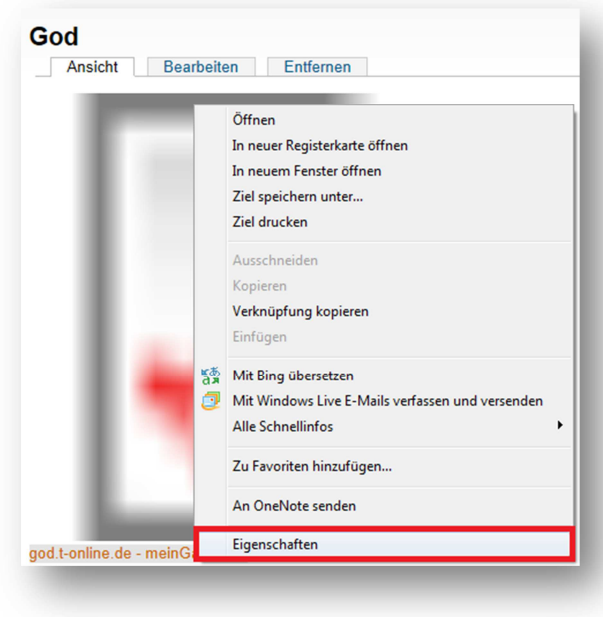

Im folgenden Eigenschaftenfenster den Link ab der Site kopieren (STRG+C), siehe Markierung im nächsten Screenshot. Wichtig: Ab dem "/sites/..." kopieren, damit der Link auch funktoniert.

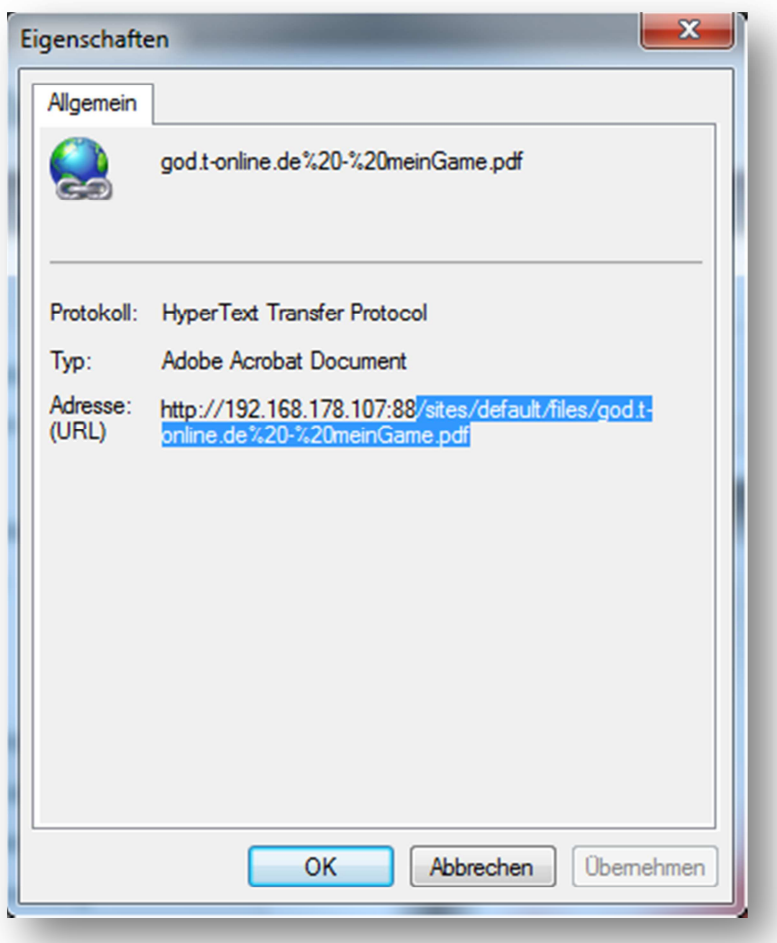

Nun kann der Link eingefügt werden. Hierzu in den Editor der zu bearbeitenden Seite öffnen.

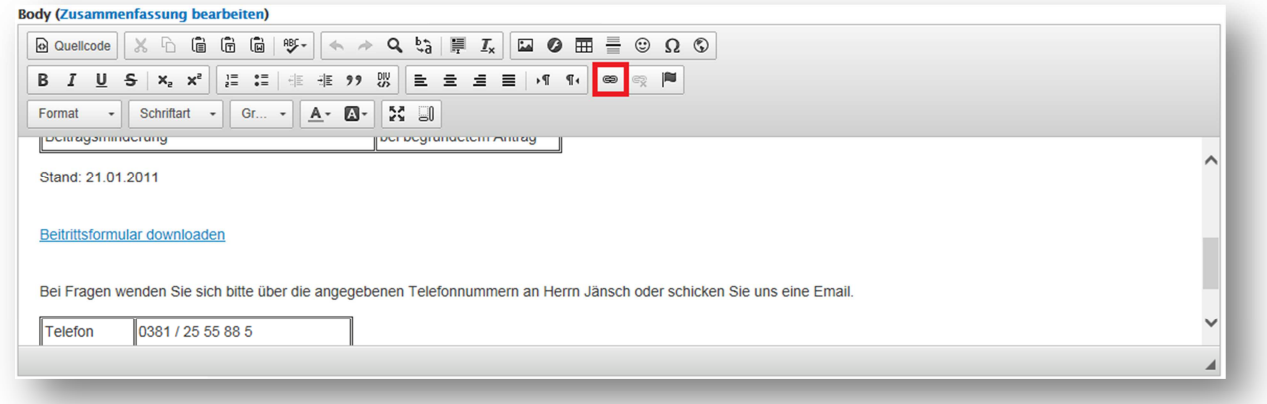

Den Textbereich, der als Link genutzt werden soll bitte markieren und über den Knopf für "HyperLink" als Link anlegen. Im Nachfolgenden Menü sind die folgenden Einstellungen zu treffen:

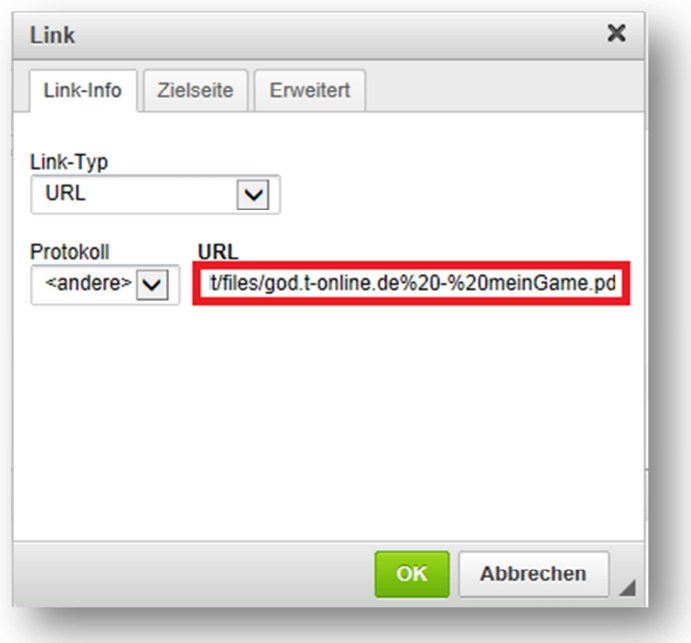

Im rot markierten Feld den Link aus der Dokumentenverwaltung einfügen, Beispiel

/sites/default/files/god.t-online.de%20-%20meinGame.pdf

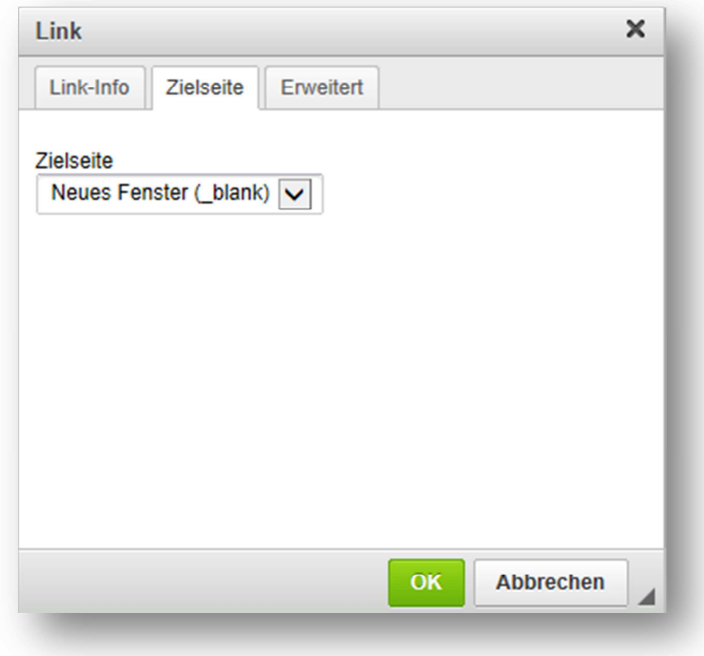

Auf der Zweiten Seite wird ausgewählt, wie der Link geöffnet werden soll, wenn als "Neues Fenster…" ausgewählt ist wird die Datei als neues Register im Browser geöffnet (Ich empfehle diese Auswahl als Standard für Dokumente)

Anschließen mit einem Klick auf OK den Vorgang beenden. Nun sollte der Link funktionieren.